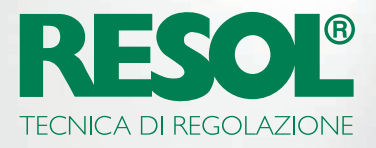

# DESIDERATE MODIFICARE LE IMPOSTAZIONI DELLA VOSTRA CENTRALINA TRAMITE INTERNET? ECCO COME FARE :

## 1. Scaricate il software RESOL!

A seconda della centralina, è necessario o l'**RSC** o il software **RPT**. Trovate tutte le informazioni e le ultime versioni del software sul nostro sito web:

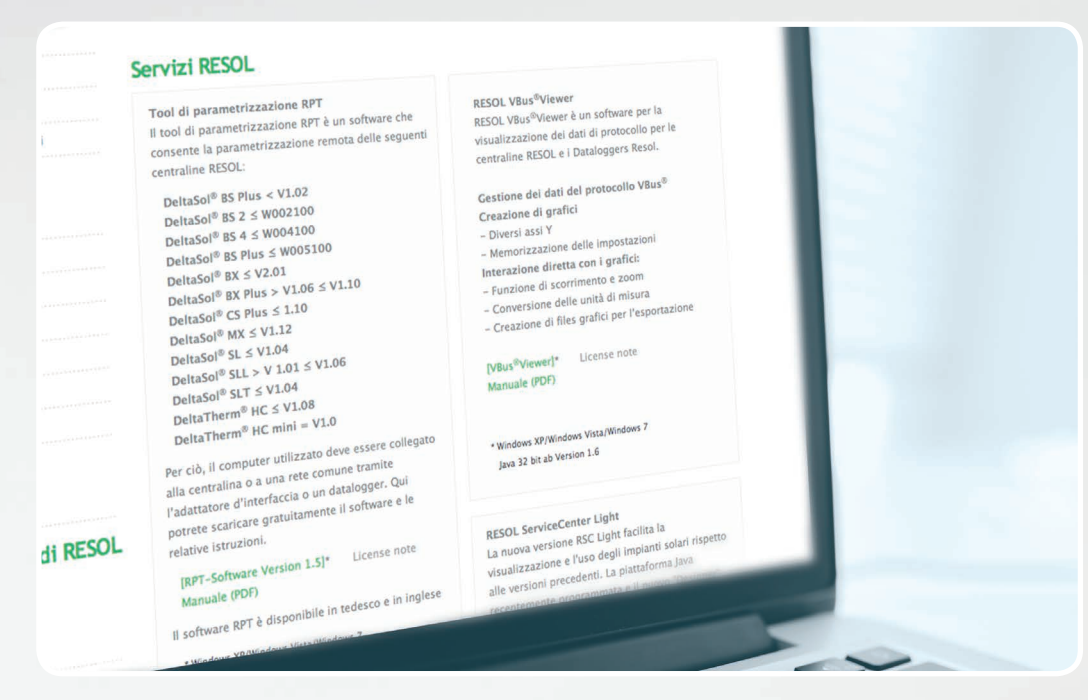

La maggior parte dei dispositivi di ultima generazione avrà bisogno del software RPT

## 2. Create un account VBus.net!

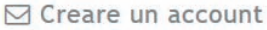

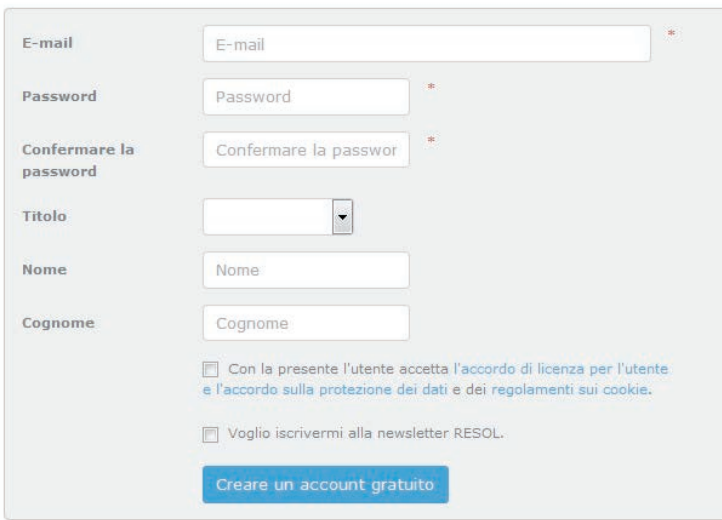

Per poter utilizzare RPT avrete bisogno di un account VBus.net. La creazione dell'account è gratuita e facile come la creazione di un account e-mail.

Quando avete finito potete aggiungere la centralina al vostro account VBus.net. Ciò significa che VBus.net saprà quale centralina vi appartiene.

### 3. Richiedete il vostro apparecchio!

Per fare ciò, avrete bisogno di un codice di accesso, che è un codice alfanumerico. Viene fornito su una etichetta stampata sia per il KM2 che per il DL2 mentre per il DL3 è necessaria l'attivazione sul sito VBus.net per generare e visualizzare il codice di accesso.

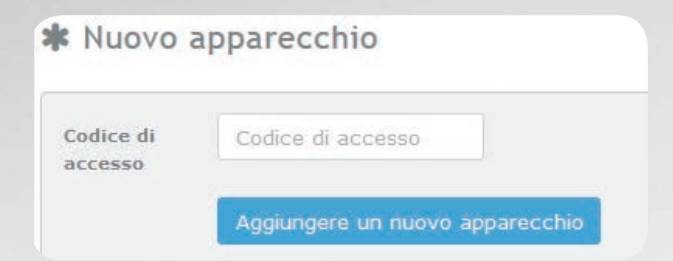

Se il codice non è incluso,procedete come descritto sotto:

#### **DL3:**

Attivate VBus.net nell'apparecchio e attendete che venga visualizzato il codice alfanumerico (gettone).

#### **DL2/KM2:**

Aggiornate il vostro apparecchio con l'ultima versione del firmware. Attivate VBus.net nell'interfaccia Web per visualizzare il codice. Fatto questo, l'apparecchio verrà visualizzato in **I miei apparecchi**.

## 4. Configurate il vostro account!

Andate su I miei apparecchi. Selezionate il vostro apparecchio (DL2, DL3, KM2). Cliccate su Modifica.

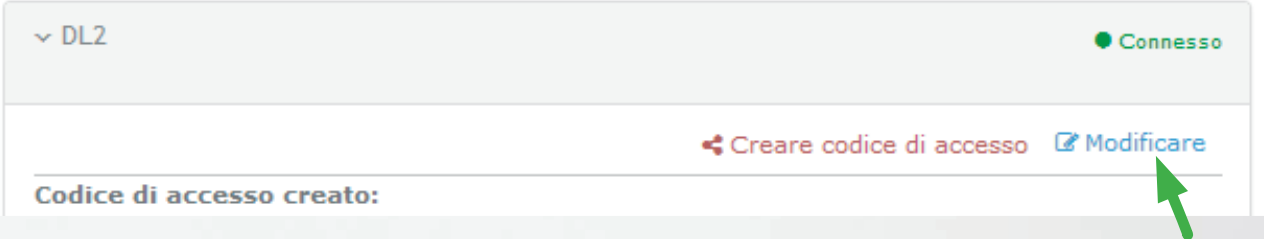

Qui vedrete la **Configurazione generale** del vostro Datalogger. È possibile modificare sia i nomi dei dispositivi sia le altre impostazioni.

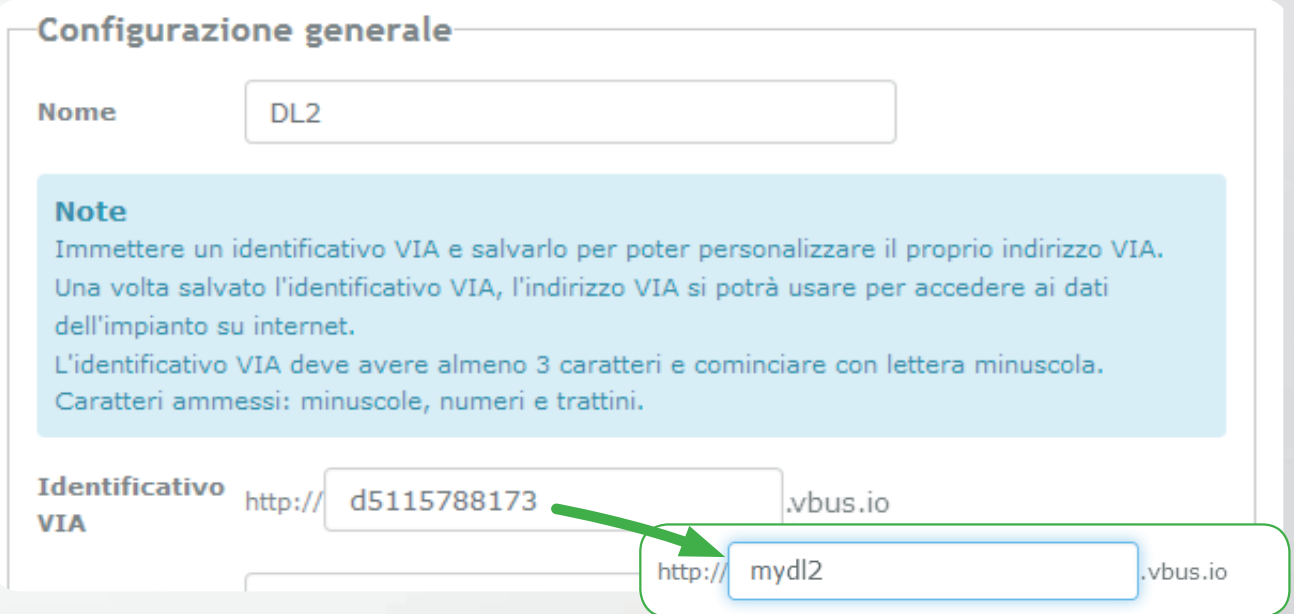

L'impostazione che stiamo cercando è Identificativo VIA.

Il **Identificativo VIA** è l'indirizzo necessario per collegare l'apparecchio tramite Internet. È costituito da una serie criptica di lettere e numeri, ma si può cambiare con qualcosa che si può ricordare facilmente.

Nella parte inferiore della pagina, è possibile attivare **Autorizzare la configurazione con l'indirizzo Via e il RESOL Parameterization Tool (RPT):**

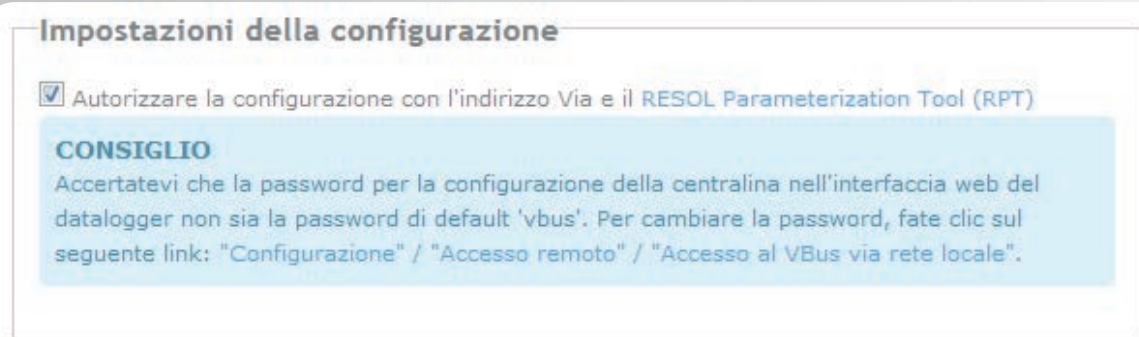

## 5. Avviate lo strumento!

Avviate lo strumento RPT sul PC, selezionate **Comunicazione** e poi **Connettere ...**

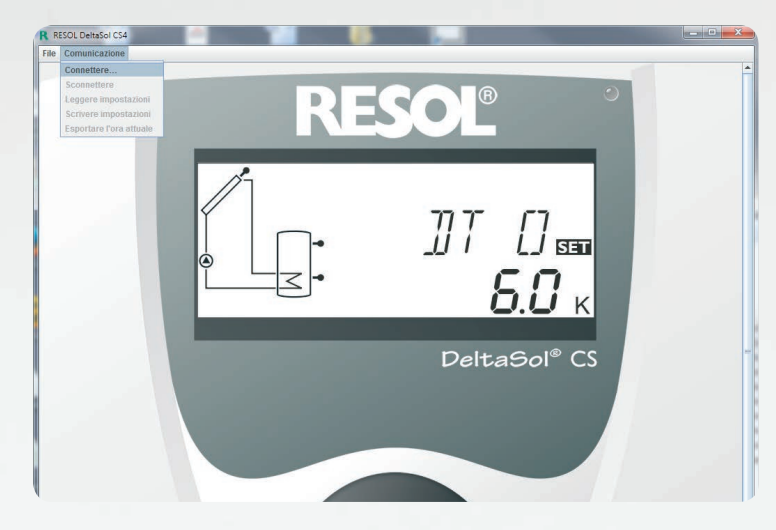

Selezionate **DL2 / KM2** o **DL3**, a seconda di quale apparecchio utilizziate.

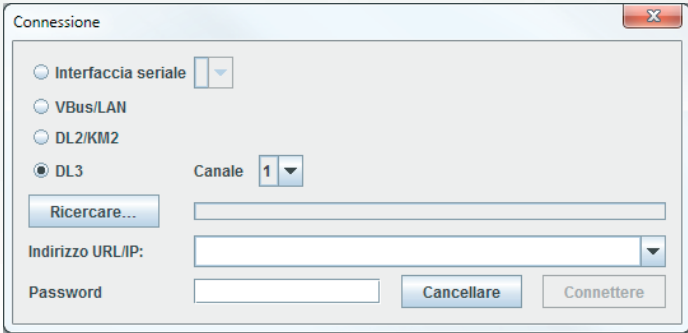

Se utilizzate un DL3, selezionate il canale giusto per l'apparecchio a cui si desidera accedere.

Sul DL3 il canale 1 é "Vbus® ingresso 1", il canale 2 è "Vbus ingresso 2" e via di seguito.

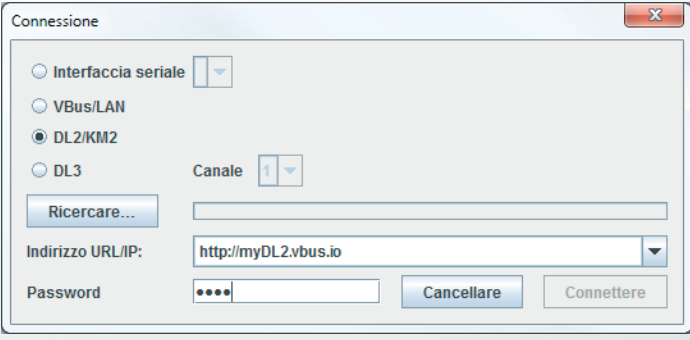

Inserite il vostro Identificativo VIA nel campo, **Indirizzo URL/IP**.

Immettete la password nel campo **Password** Se non l'avete ancora cambiata, la password di default è vbus.

Fate clic su **Connettere**.

Ora siete pronti a leggere i vostri valori o a parametrizzare la vostra centralina!